## **「Wi-Fiサービス」ご利⽤手順**

別紙3

接続先の「SSID」「セキュリティキー」は、店舗や施設のスタッフに確認してください。 お使いの機種によって、操作方法、画面表示やボタン位置、ボタンの名称が異なる場合があります。

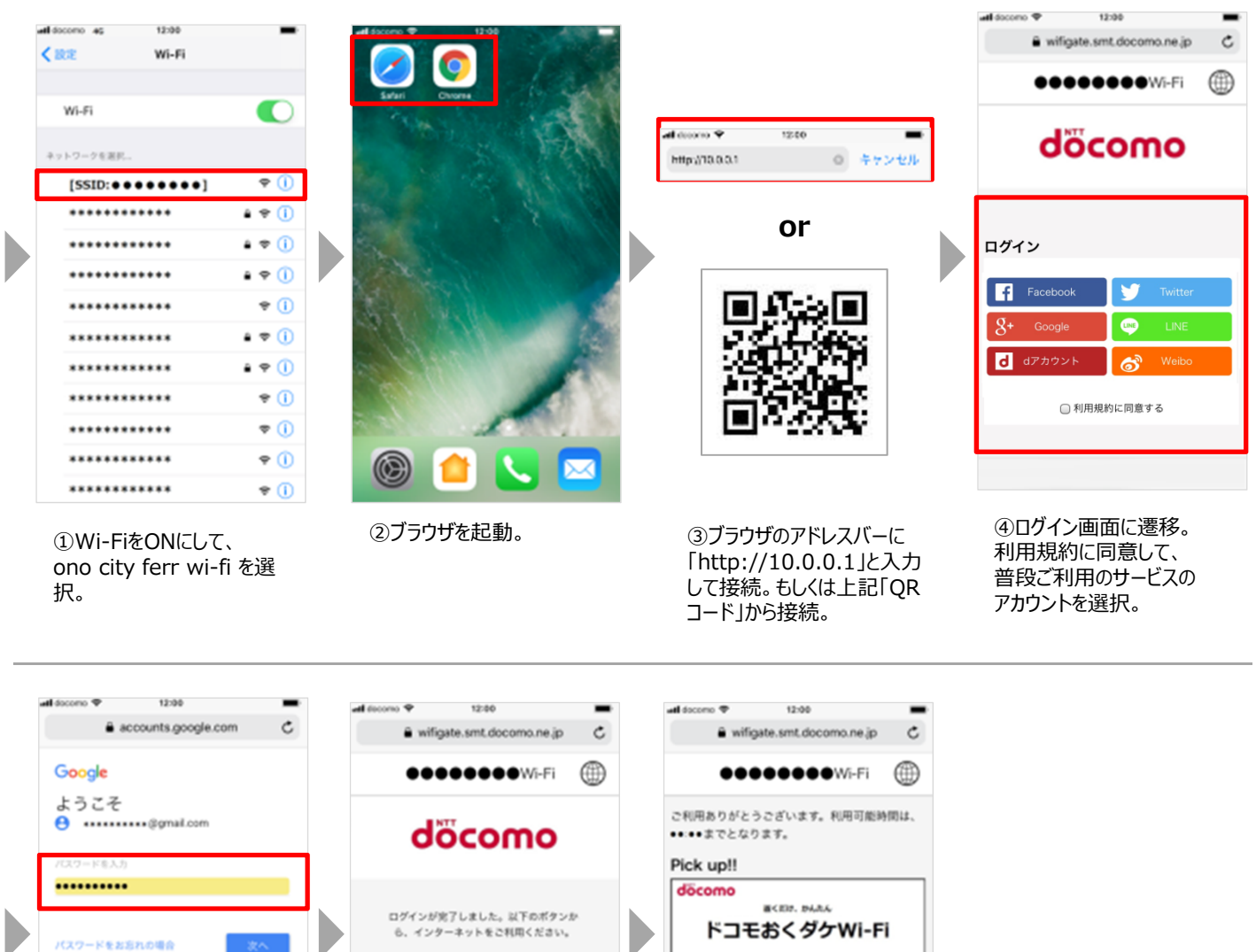

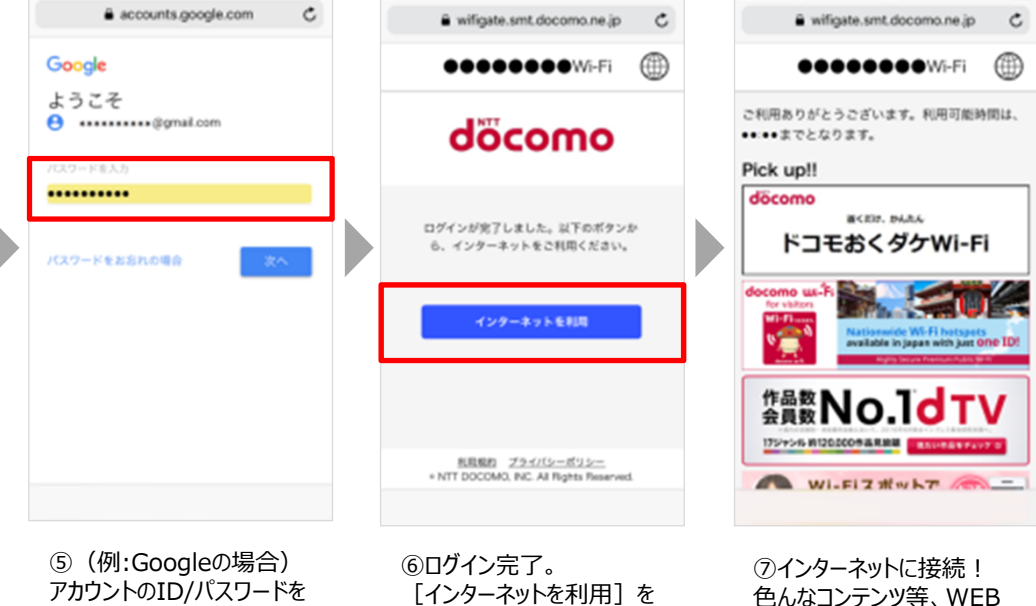

押下。

入力してログイン。

色んなコンテンツ等、WEB サービスをお楽しみください!

## **Procedure to Use the "Wi-Fi Service"**

Ask the store or facility staff for the SSID and security key. The operation method, screen display, and button positions and names may differ depending on the device that you are using.

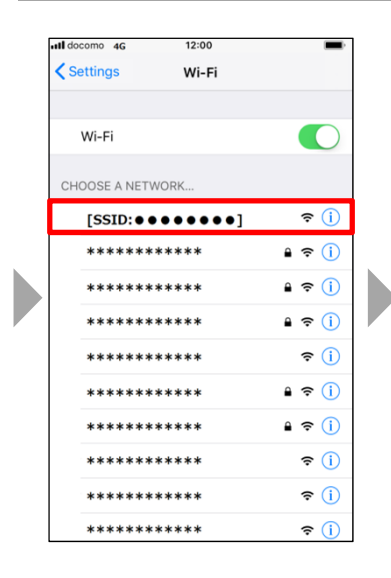

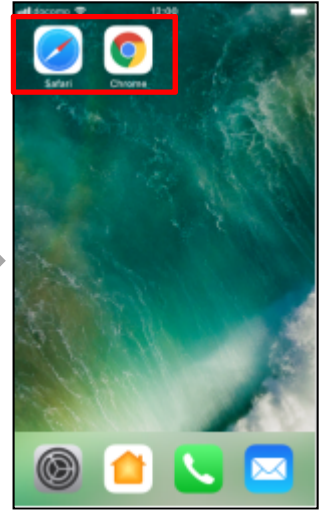

- 1. Turn Wi-Fi on and select the ono city ferr wi-fi
- 2. Start your browser.

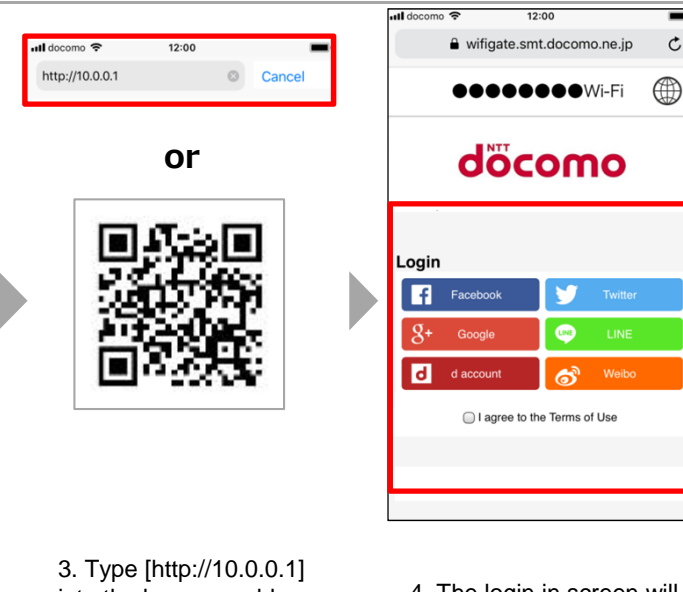

into the browser address bar to connect to the service. Alternatively, connect using the QR code above.

4. The login in screen will appear. Agree to the terms of service and select the account for the service that you normally use.

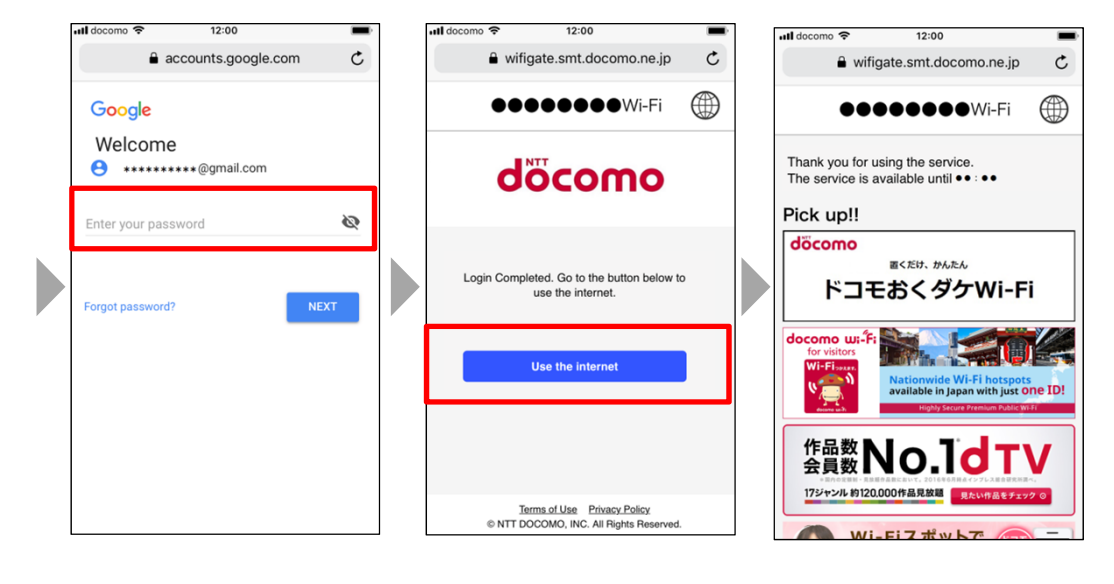

- 5. (For example, if it is a Google account) Enter your account ID and password to log in.
- 6. Login is complete. Tap [Use the Internet].

7. You have connected to the Internet! You can now enjoy various contents and Web services!

Company names, product names, and logos are the trademarks and/or registered trademarks of the applicable companies.

 $\mathfrak{C}$ 

## **"Wi-Fi服务"使用流程**

別紙5

请向店铺或设施的员工确认连接对象的"SSID"和"安全密钥"。 根据您使用的机种不同,对应的操作方法、画面显示与按键位置、按键名称也可能会有所不同。

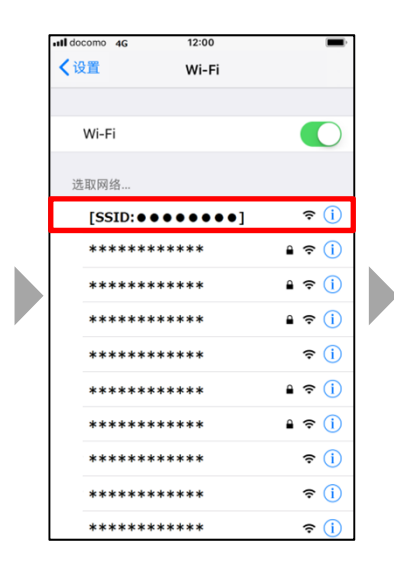

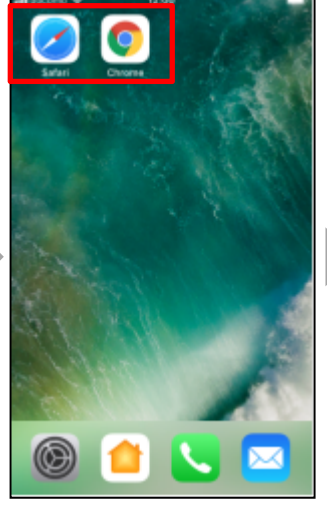

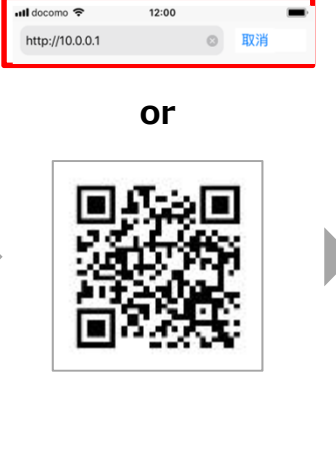

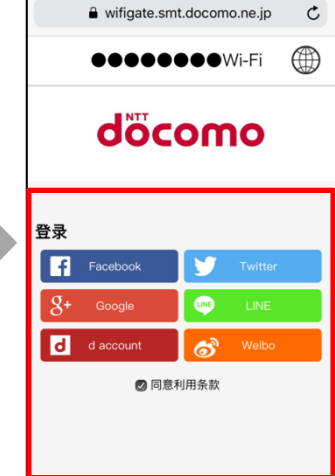

①将Wi-Fi调至ON,选 择想要连接的 ono city ferr wi-fi 。

②启动浏览器。

③在浏览器的地址栏中输  $\overline{\lambda}$  "http://10.0.0.1" 并 连接。或扫上述"QR 码"连接。

④跳至登录画面。 点击同意服务条款,选择 平时常用的服务账号。

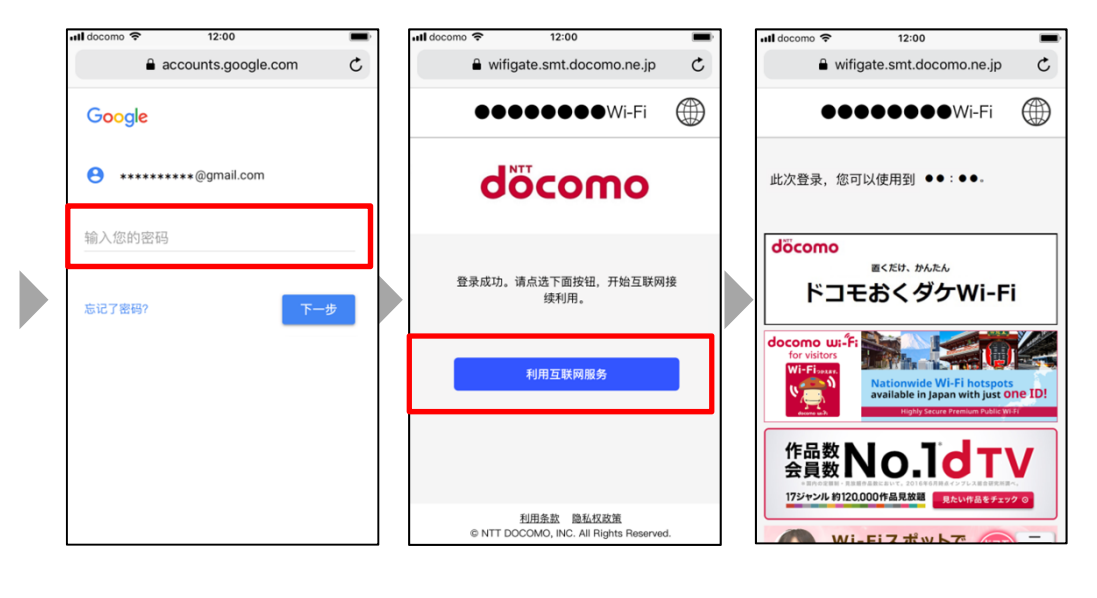

⑤(例:使用Google登录 的情况下) 输入账号ID/密码并登录。 ⑥登录完成。 点击 [ 使用互联网 ] 。 ⑦连网成功! 接下来您就可以尽情享受 包含有各种丰富内容等的 WEB服务了!

## **「Wi-Fi服務」使用流程**

ull docomo <mark>후</mark>

http://10.0.0.1

■

請向店鋪或設施的員工確認連線物件的「SSID」和「安全金鑰」。 根據您使用的機種不同,對應的操作方法、畫面顯示與按鍵位置、按鍵名稱也可能會有所不同。

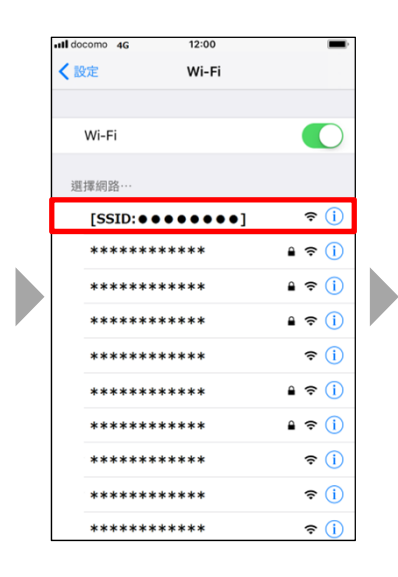

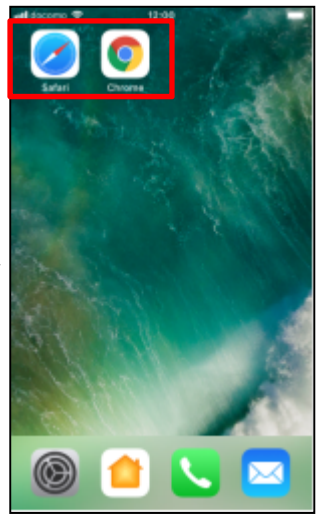

①將Wi-Fi調至ON,選擇 想要連接的 ono city ferr wi-fi 。

②啟動流覽器。 ③在流覽器的位址欄中輸 入「http://10.0.0.1」並 連接。或掃上述「QR 碼」連接。

**or**

 $12:00$ 

◎ 取消

④跳至登入畫面。 按一下同意服務條款,選 擇平時常用的服務帳號。

 $12.00$ 

wifigate.smt.docomo.ne.jp

**OOOOOOOO**Wi-Fi

döcomo

 $\bullet$ 

ക്

◎ 同意利用條款

登錄

n

 $\overline{R}$ 

d account

 $\mathbf c$ 

⊕

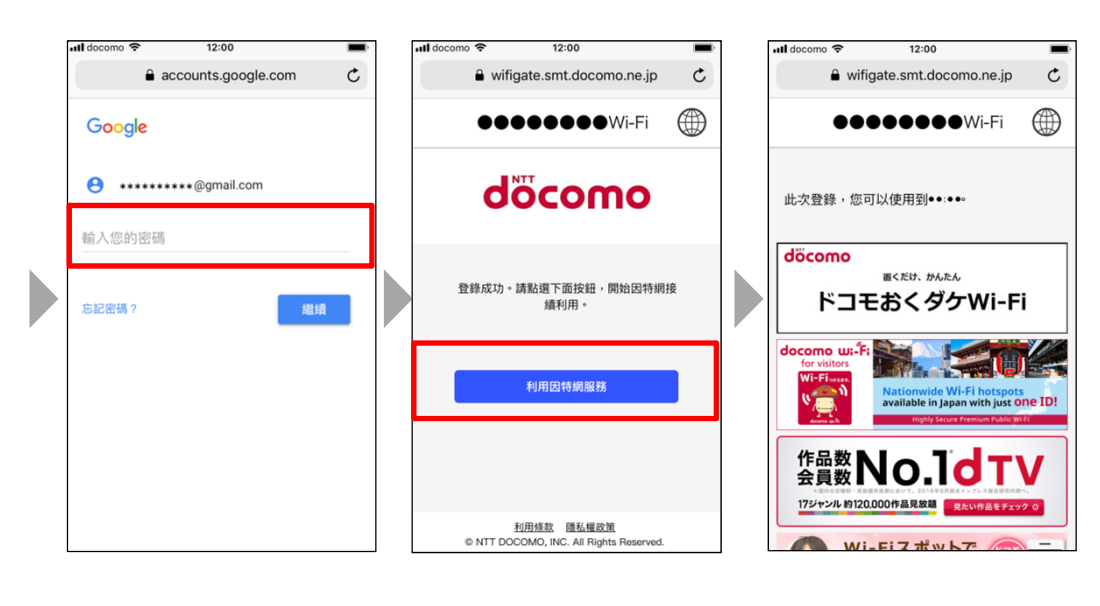

⑤(例:使用Google登入 的情況下) 輸入帳號ID/密碼並登入。 ⑥登入完成。 按一下[使用互聯網]。 ⑦連網成功! 接下來您就可以盡情享受 包含有各種豐富內容等的 WEB服務了!